# **Cómo aceptar y visualizar notificaciones**

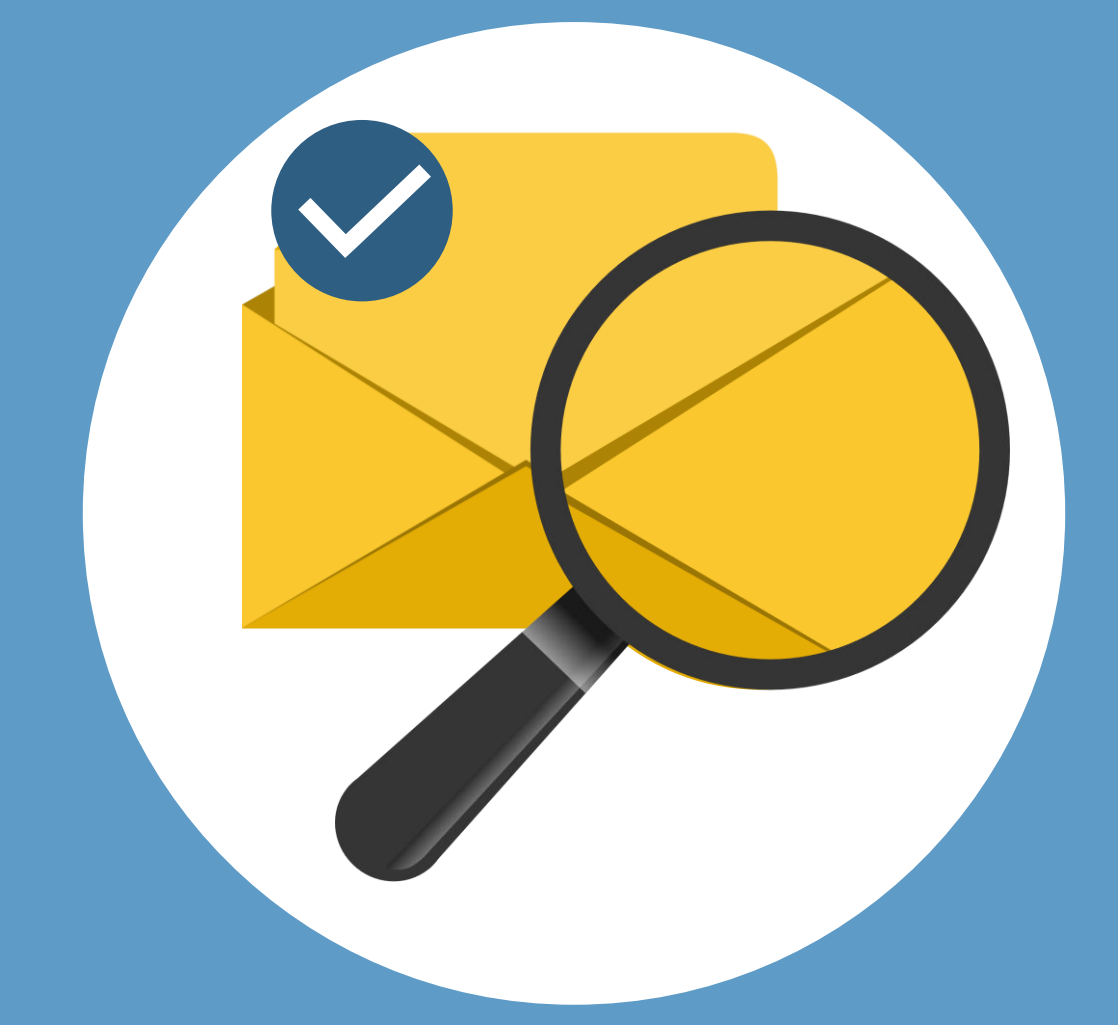

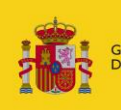

**BIERNO MINISTERIO DE ILISTICIA** 

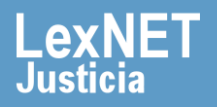

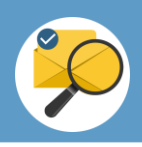

### **¡Bienvenido!**

Para **aceptar y visualizar notificaciones** en LexNET seguimos estos pasos:

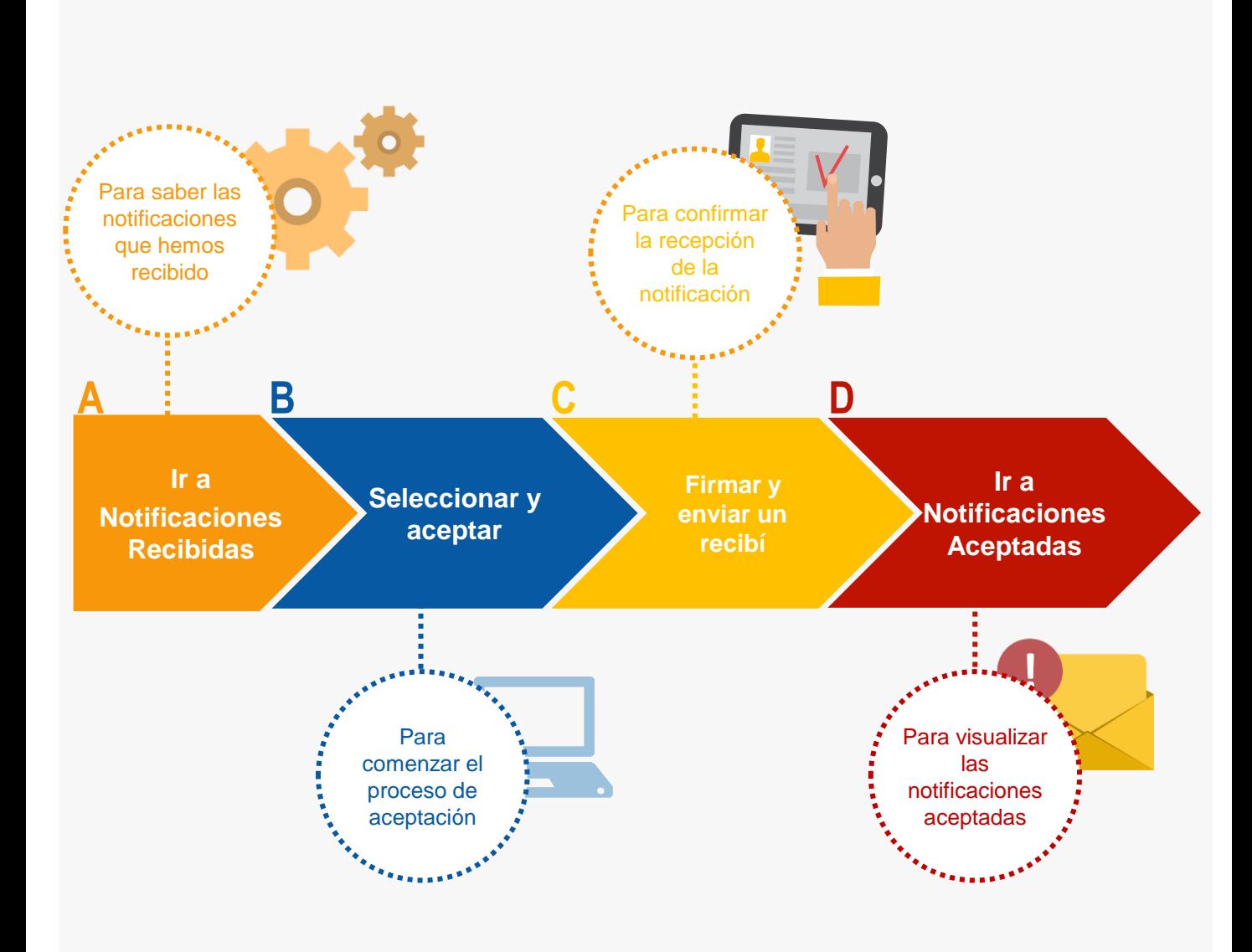

#### *¡Veamos cada uno de ellos con detenimiento!*

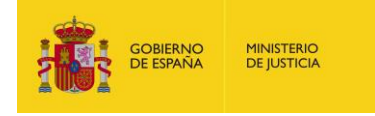

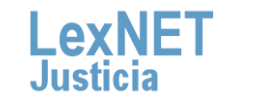

 $\overline{2}$ 

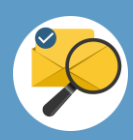

# **A Ir a Notificaciones Recibidas**

Pulsamos en la carpeta **"Notificaciones Recibidas"** ubicada en el **1** bloque **Carpetas** de la parte izquierda.

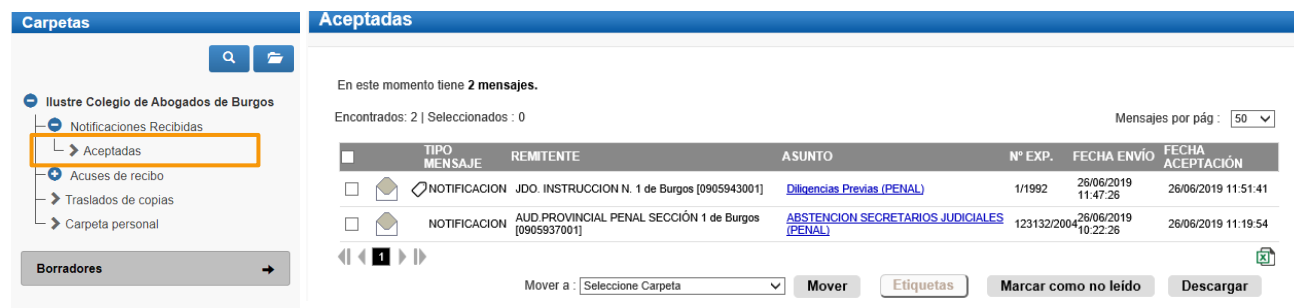

Haceman Haceman (1986) ganizadas en Se muestra el **listado de notificaciones recibidas** organizadas en una tabla con distinta información sobre las mismas.

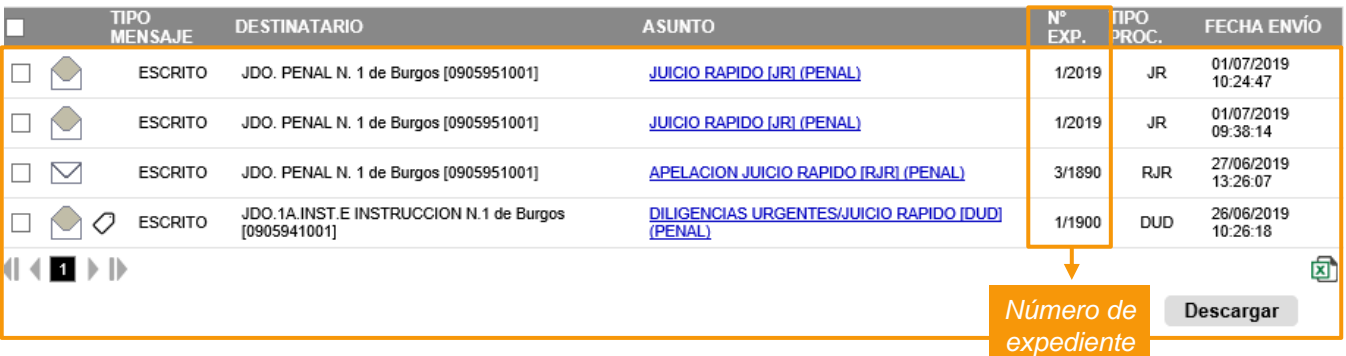

Las **notificaciones** están disponibles en los buzones durante un período de **90 días.**

**No podemos visualizar el contenido** de la notificación **hasta que no la hayamos aceptado. Solo podemos ver el número de expediente, fecha de envío y fecha de aceptación.** 

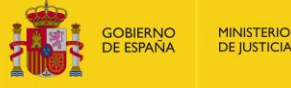

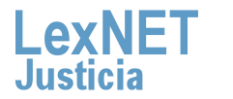

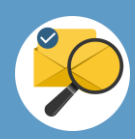

# **B Seleccionar y recoger**

**Seleccionamos** la notificación utilizando el **check** de la primera **1** columna.

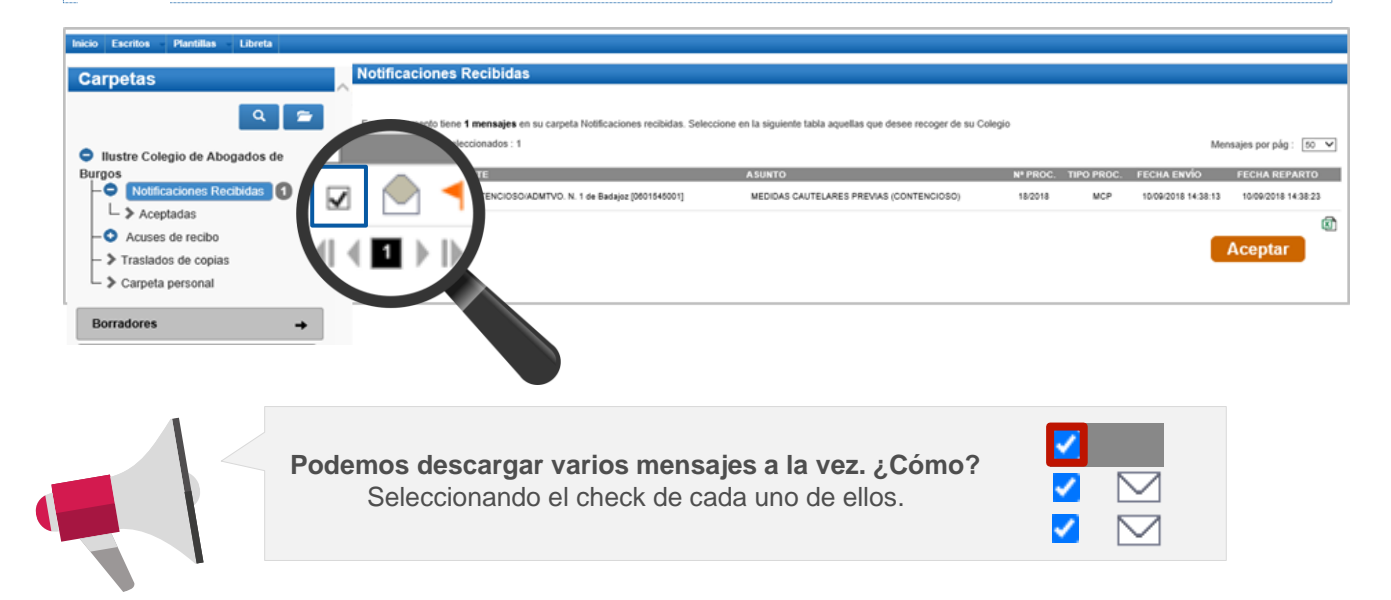

Pulsamos en "**Aceptar**" para comenzar el proceso de aceptación de la notificación o notificaciones si hemos seleccionado varias.

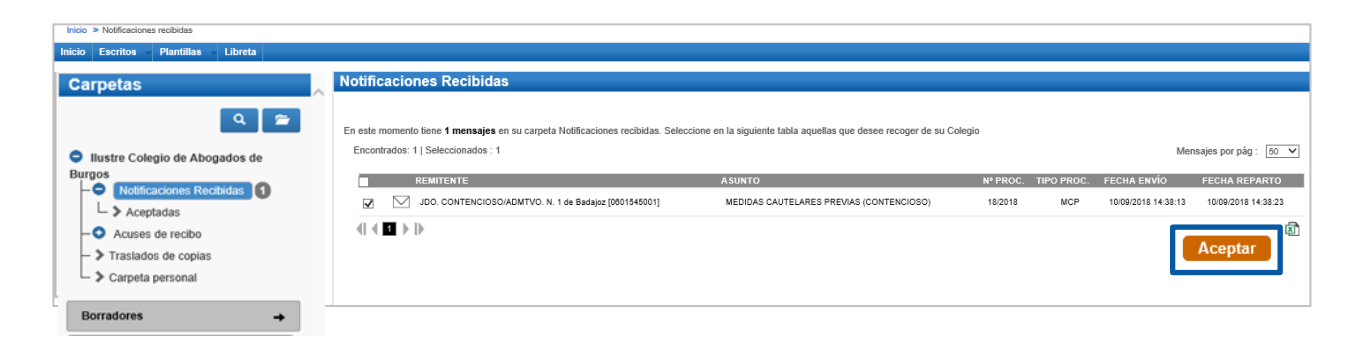

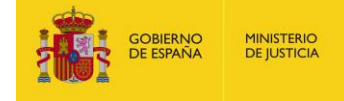

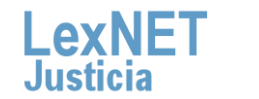

### **Cómo aceptar y visualizar notificaciones**

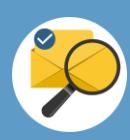

## **C Firmar y enviar un recibí**

Se muestra un **recibí** y pulsamos en **"Firmar y enviar"** para confirmar, al órgano judicial remitente, que hemos recibido la **1** notificación.

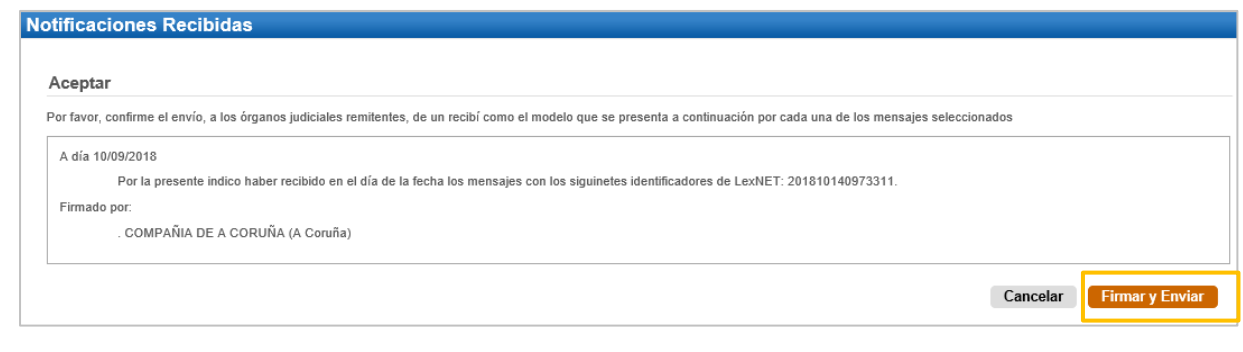

Si hemos seleccionado **varias notificaciones** se **firma un recibí por cada una de ellas aunque en pantalla solo se visualiza uno.** 

Introducimos nuestro **PIN de la tarjeta** y pulsamos en **"Aceptar" 2** para realizar la firma y envío del Recibí.

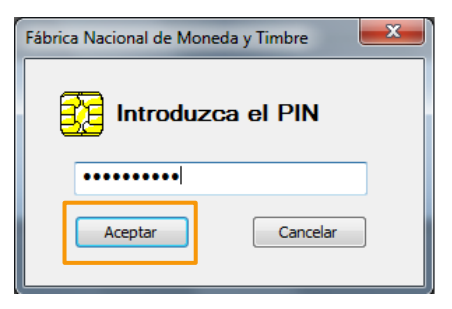

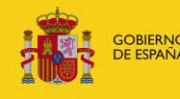

**MINISTERIO**<br>DE JUSTICIA

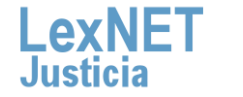

### **Cómo aceptar y visualizar notificaciones**

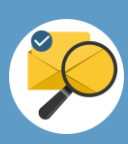

### **D Ir a Notificaciones Aceptadas**

Se muestra un **mensaje confirmando** que se ha enviado correctamente el recibí. Para ver las notificaciones aceptadas **1** tenemos dos opciones:

#### Opción A

Pulsando la carpeta **de Aceptadas** en las carpetas.

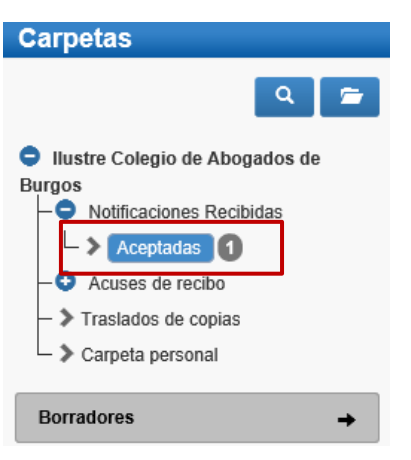

#### Opción B

Pulsando en el **mensaje de verificación**.

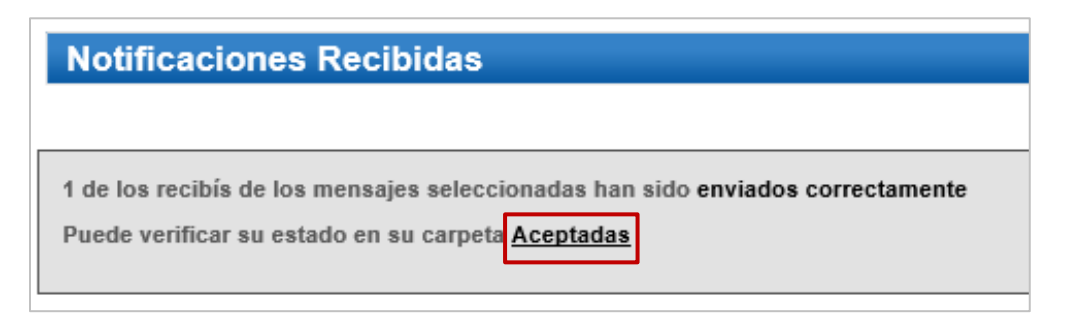

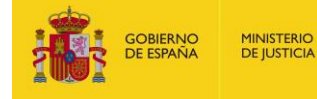

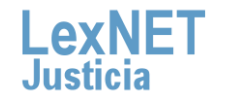

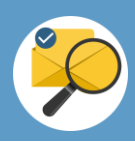

Se muestra la **notificación aceptada**. Pulsamos en el **asunto** de la **2** misma para **visualizarla**.

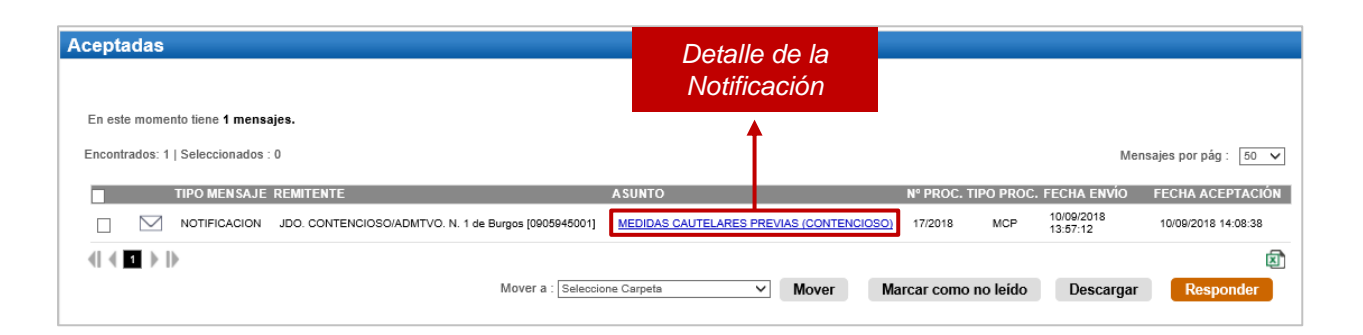

Se visualiza la **notificación abierta** donde podemos ver **todos los 3 detalles** de la misma una vez aceptada.

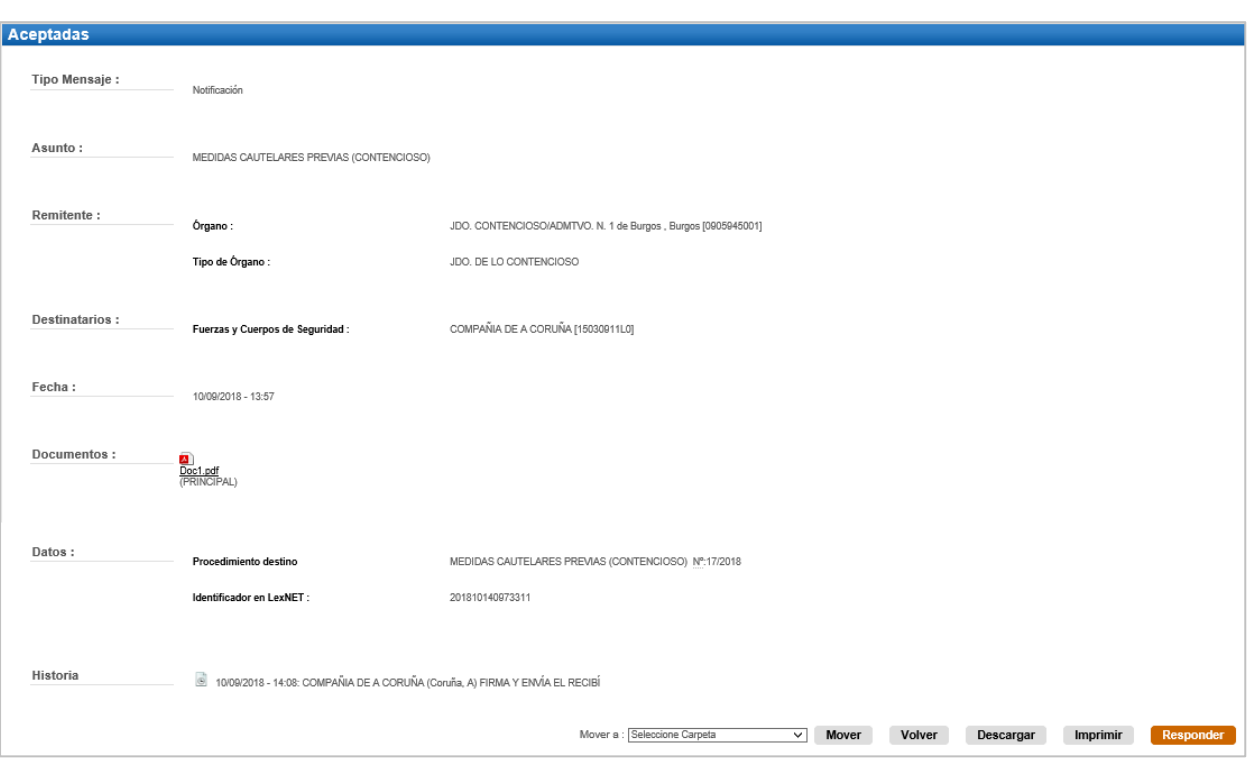

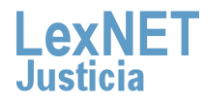

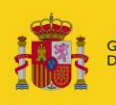

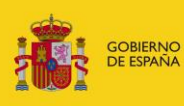

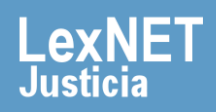